## Registering for the Homework Forum

- 1. Go to http://www.blockwerks.com/forum
- 2. Look on the right side of the banner and click on **Register**.
- 3. Read the statement displayed on the screen and click the **Agree** button.

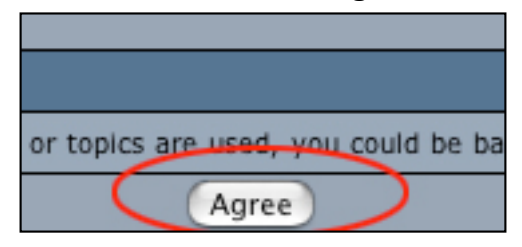

4. On the next screen fill-in the **Required** information.

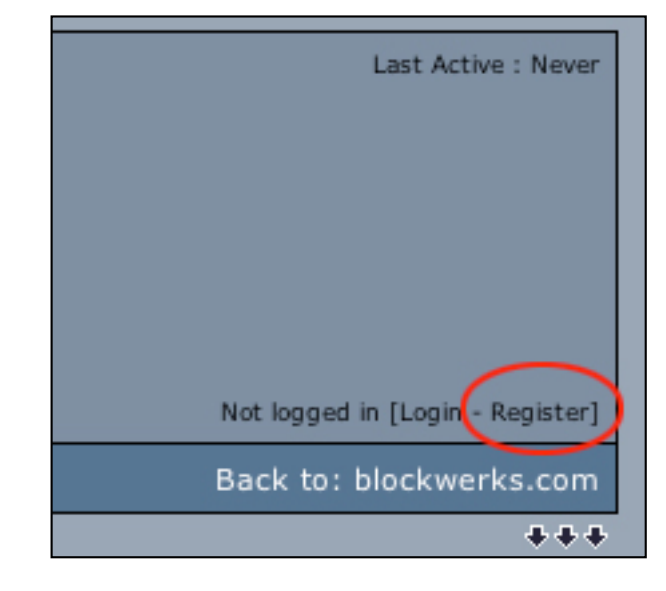

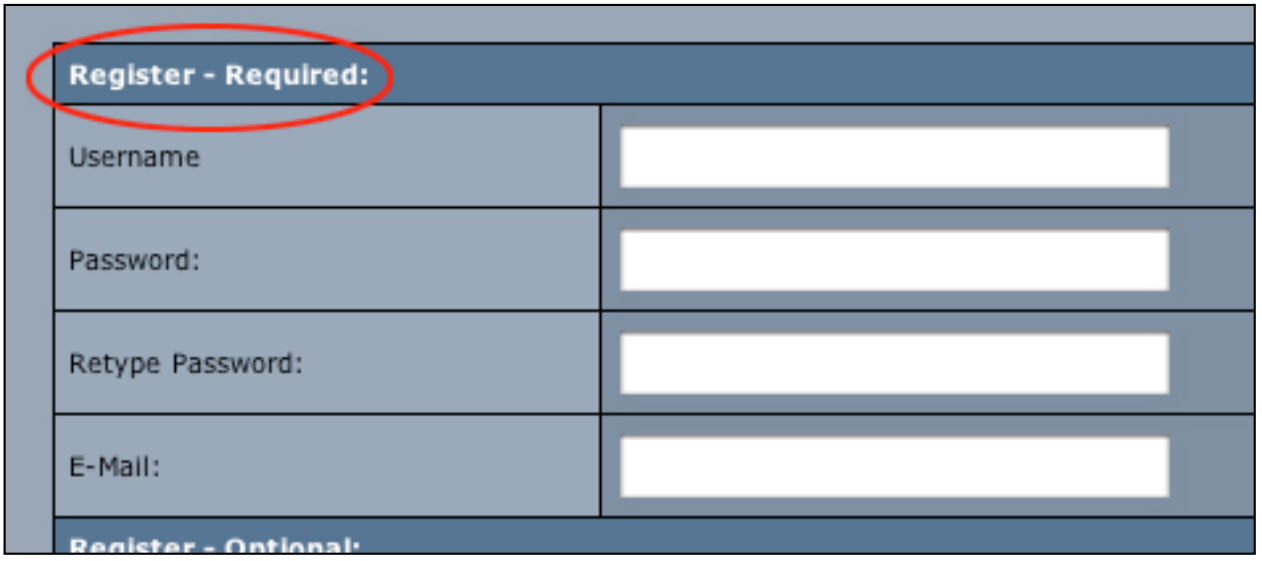

- 5. The rest of the information on the page is optional. Read carefully and decide what choices are suited to your needs.
- 6. After you have made your choices, click the **Register** button at the bottom of the page.

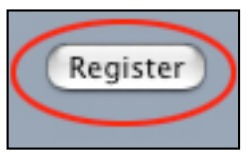

## Registering for the Homework Forum

7. This should bring you to a page of available topics. If it does not, then click on the Login button of the right side of the banner.

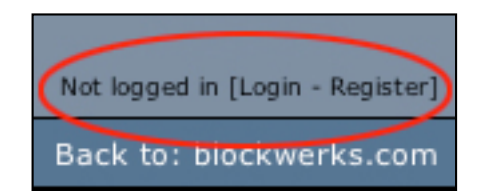

- 8. At the top of the main page is a link that offers answers to **FAQ**.
- 9. When you arrive at the page with the list of topics, click on the topic that most closely relates to your question or post.

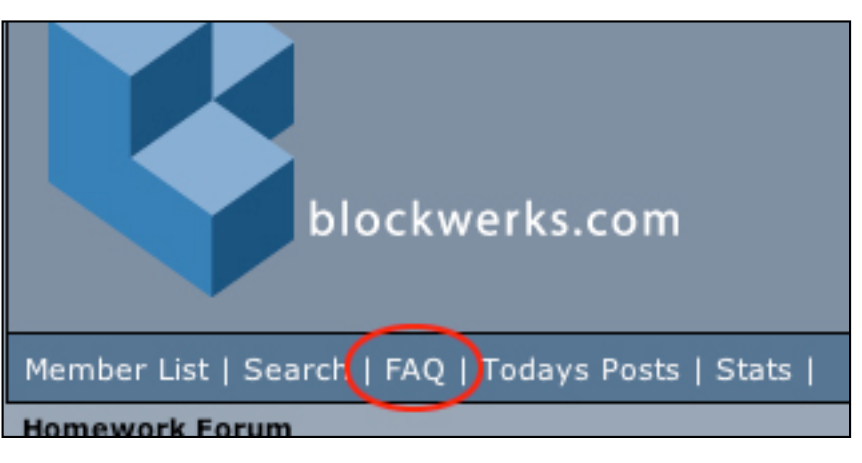

10.If you do not find a topic close to your question or post, click on any of the topics. At the next screen, click on the **New Topic** button.

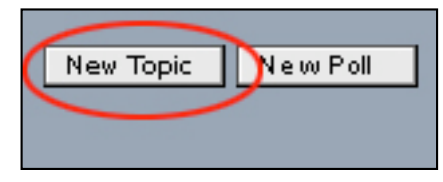

11.At the next screen, you will be able to type in the subject of the new topic and format your post.

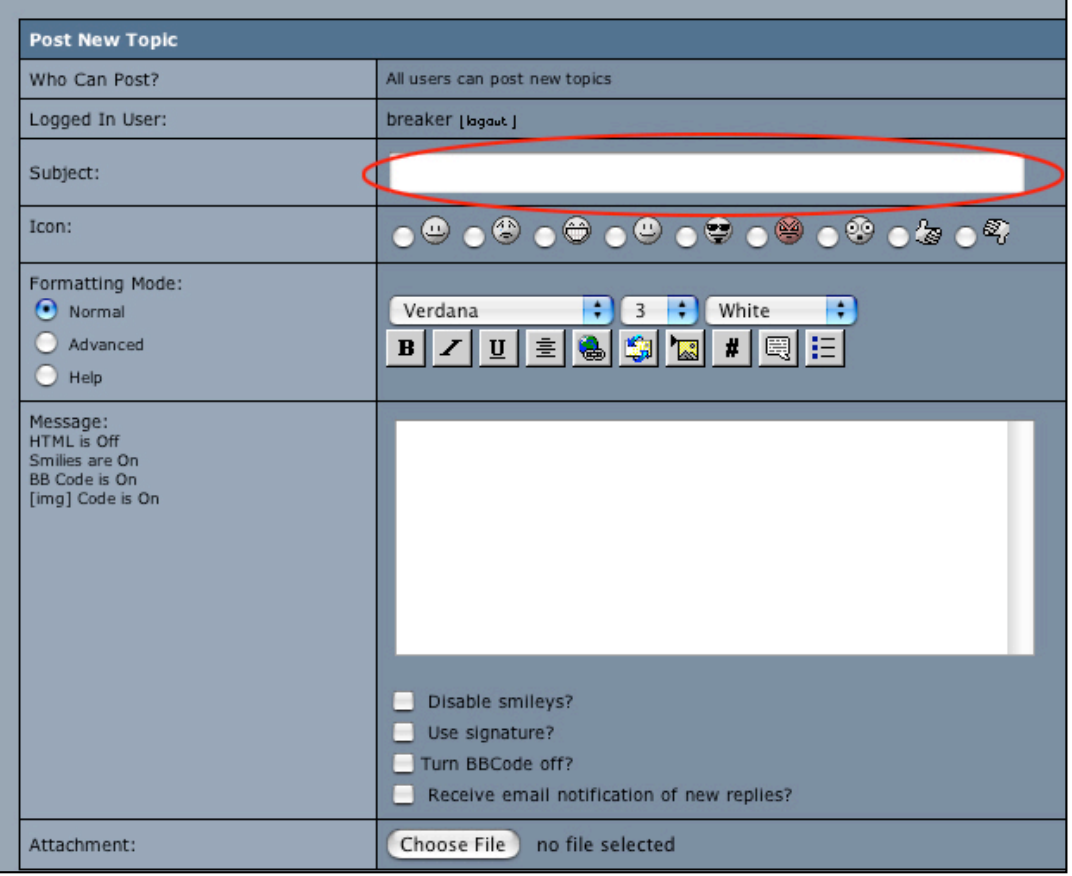

## Registering for the Homework Forum

- 12.When you are finished, click the **Post New Topic** button at the bottom of the screen.
- 13.When you are finished in the *Homework Forum*, make sure that you logout.
- 14.If you have any questions or problems, call (326.5514) or email (tutor@blockwerks.com).

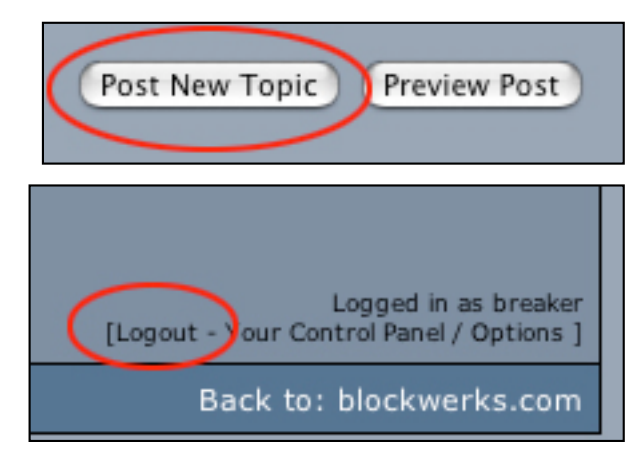